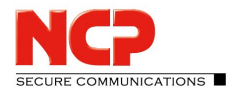

## **Konfigurationssperren am Client**

Beachten Sie, dass die ID für das Festlegen/Aufheben der Konfigurationssperre unbedingt nötig ist. Wird die ID vergessen, besteht keine Möglichkeit, die Sperren wieder aufzuheben oderzu ändern!

Wenn Konfigurationssperren im NCP Secure Entry Client aktiv sind, können die gesperrten Konfigurationen nicht mehr vom Benutzer verändert werden. Gesperrte Konfigurationen werden im Client-Monitor für alle Profile ausgeblendet, bleiben aber wirksam.

So werden Konfigurationssperren aktiviert:

- 1. Starten Sie im Client-Monitor unter *Konfiguration* die Option *Konfigurationssperren*.
- 2. Es öffnet sich das Fenster *Konfigurationssperren* (siehe Abbildung).

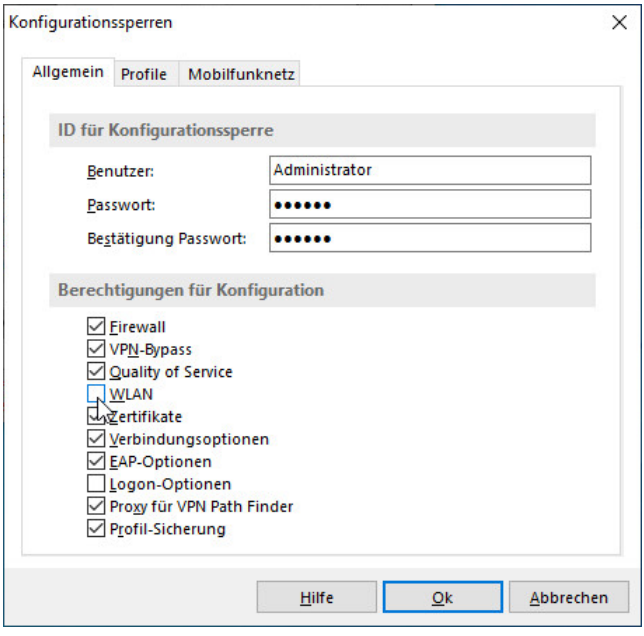

- 3. Tragen Sie unter *ID für Konfigurationssperre* einen Benutzer und ein Passwort ein.
- 4. Entfernen Sie unter *Berechtigungen für Konfiguration* alle Haken für die Konfigurationen, die nicht mehr konfiguriert, bzw. angezeigt werden sollen.
- 5. Unter den Reitern *Profile* und *Mobilfunknetz* finden Sie weitere Möglichkeiten, Sperren zu aktivieren.
- 6. Sind alle gewünschten Sperren gesetzt, klicken Sie auf *Ok*. Die Sperren sind nun aktiv.
- 7. Um die Sperren wiederzu deaktivieren, gehen Sie im Client-Monitor unter *Verbindung* zur Option *Parametersperren aufheben*.
- 8. Geben Sie die ID ein, die Sie zuvor beim Sperren der Konfigurationen eingetragen haben. Die Konfigurationssperren werden aufgehoben.